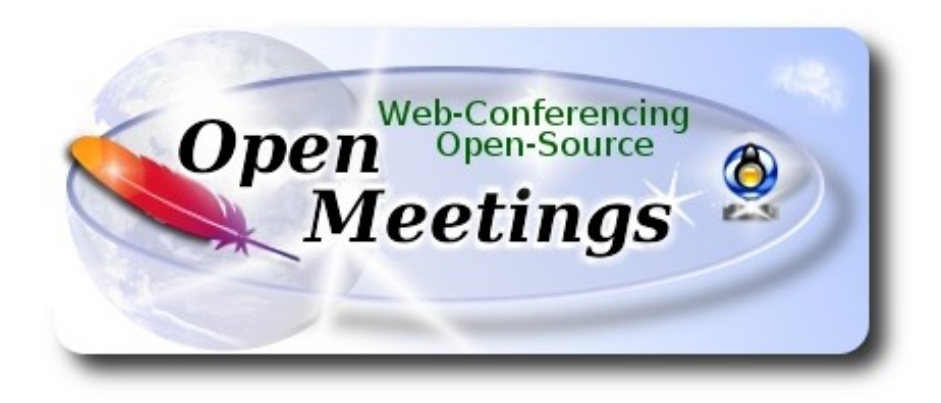

# **Instalación de Apache OpenMeetings 4.0.6 en Windows 10**

El presente tutorial está hecho sobre instalación nueva de

# **Windows 10 64bit**

 Está testeado con resultado positivo. Emplearemos la versión binaria de Apache OpenMeetings 4.0.6 estable . Es decir, su primiremos su compilación. Está hecho paso a paso.

15-10-2018

Comenzamos...

**1)**

----- **Instalacion de Ghostscript y 7-zip** -----

Descargamos ghostscript y 7-zip:

<http://info.elf.stuba.sk/packages/pub/pc/utiltext/gs926w64.exe>

<http://www.7-zip.org/a/7z1805-x64.exe>

...por favor, instale ambos programas por defecto.

**2)**

------ **Instalación de Oracle Java 1.8** ------

OpenMeetings **4.0.6** requiere Java **1.8**. Instalaremos Oracle Java 1.8 pues.

Lo descargamos:

<http://enos.itcollege.ee/~jpoial/allalaadimised/jdk8/jdk-8u181-windows-x64.exe>

Por favor, instálelo por defecto….**"jdk-8u181-windows-x64.exe"**

# **3)**

### ------ **Instalación de LibreOffice** ------

LibreOffice es necesario para convertir a pdf los archivos de oficina subidos.

Lo descargamos:

[http://archive.services.openoffice.org/pub/mirror/ALL\\_primary\\_servers/rsync/](http://archive.services.openoffice.org/pub/mirror/ALL_primary_servers/rsync/rsync.documentfoundation.org/tdf-pub/libreoffice/stable/6.0.4/win/x86_64/LibreOffice_6.0.4_Win_x64.msi) [rsync.documentfoundation.org/tdf-pub/libreoffice/stable/6.0.4/win/x86\\_64/](http://archive.services.openoffice.org/pub/mirror/ALL_primary_servers/rsync/rsync.documentfoundation.org/tdf-pub/libreoffice/stable/6.0.4/win/x86_64/LibreOffice_6.0.4_Win_x64.msi) LibreOffice 6.0.4 Win x64.msi

...e instalamos por defecto.

**4)**

## ------ **Instalación de ImageMagick and Sox** ------

**ImageMagick,** trabaja los archivos de imagen, jpg, png, etc. Lo descargamos:

<http://ftp.icm.edu.pl/packages/ImageMagick/binaries/ImageMagick-7.0.7-17-portable-Q16-x64.zip>

...lo descomprimimos en C:\. Quedaría así:

C:\ImageMagick-7.0.7-17-portable-Q16-x64

**Sox,** trabajará el sonido. Lo descargamos:

<http://sourceforge.mirrorservice.org/s/so/sox/sox/14.4.2/sox-14.4.2-win32.exe>

...e instalamos por defecto.

**5)**

## ------ **Instalación de Adobe Flash Player** ------

OpenMeetings aún necesita Adobe Flash Player para la webcam y sonido. Vamos a:

## <http://get.adobe.com/es/flashplayer/>

...desmarcamos "**Ofertas opcionales**", y pulsamos el botón "**Instalar ahora**". Descargará un archivo que hemos de clicar para instalar.

**6)**

# ------ **Compilación de FFmpeg** ------

Me he basado en esta url para la compilación de ffmpeg en Windows:

<http://www.thingsiuse.org/2014/06/building-ffmpeg-for-h264-and-aac.html>

Haga una carpeta llamada **ffb** en la raiz de su disco, C: o la suya propia. Quedaría así:

### $C:\mathsf{ffb}$

Descargaremos la base necesaria para compilar (pesa 71mb):

[http://xhmikosr.1f0.de/tools/msys/MSYS\\_MinGW-w64\\_GCC\\_710\\_x86-x64\\_Full.7z](http://xhmikosr.1f0.de/tools/msys/MSYS_MinGW-w64_GCC_710_x86-x64_Full.7z)

Descomprima este archivo, y dentro encontrará una carpeta llamada MSYS, muévala a [C:\ffb](file:///C:/ffb) Quedaría así:

## C:\ffb\MSYS

...vamos a ella y hacemos clic el archivo msys.bat:

## C:\ffb\MSYS\msys.bat

...se abrirá un terminal y automáticamente creará dos carpetas llamadas home y otra con el nombre del usuario de su sistema operativo. Quedaría así:

### C:\ffb\MSYS\home\su-usuario

## **A)**

Descargamos los archivos y los movemos a: C:\ffb\MSYS\home\su-usuario

<http://sourceforge.mirrorservice.org/l/la/lame/lame/3.100/lame-3.100.tar.gz>

<https://sourceforge.mirrorservice.org/o/op/opencore-amr/fdk-aac/fdk-aac-0.1.6.tar.gz>

<https://download.videolan.org/x264/snapshots/x264-snapshot-20180613-2245.tar.bz2>

<http://ffmpeg.org/releases/ffmpeg-4.0.tar.bz2>

...recuerde moverlos.

 **Pag 3**

### **B)**

Comenzamos la compilación. Empleará de 30 a 40 minutos.

Haga clic en el archivo C:\ffb\MSYS\msys.bat, *si el terminal no está abierto*, y copie y pegue:

----- **Lame** -----

tar xvfz lame-3.100.tar.gz

 $cd$  ~/lame-3.100

(Solo una linea con espacio entre ambas)

./configure --prefix=/usr/local/x86\_64-w64-mingw32 --host=x86\_64-w64-mingw32 --enable-static --disable-shared --disable-decoder --enable-nasm

make clean && make

make install

 $cd \sim$ 

----- **Fdk-aac** -----

tar xvfz fdk-aac-0.1.6.tar.gz

 $cd$  ~/fdk-aac-0.1.6

(Solo una linea sin espacio entre ambas)

./configure --prefix=/usr/local/x86\_64-w64-mingw32 --host=x86\_64-w64-mingw32 --enableshared=no

make clean && make

make install

 $cd \sim$ 

----- **X-264** -----

tar xvjf x264-snapshot-20180613-2245.tar.bz2

cd ~/x264-snapshot-20180613-2245

(Solo una linea sin espacio entre ambas)

### **Pag 4**

./configure --prefix=/usr/local/x86\_64-w64-mingw32 --cross-prefix=x86\_64-w64-mingw32- -host=x86\_64-w64-mingw32 --enable-static --bit-depth=8 --enable-win32thread

make clean && make

make install

 $cd \sim$ 

----- **FFmpeg** -----

tar xvjf ffmpeg-4.0.tar.bz2

 $cd \sim$ ffmpeg-4.0

(Una linea solo. El texto rojo es un comando. Lineas 3 y 4 con espacio entre ambas)

CPPFLAGS="\$CPPFLAGS -I/usr/local/x86\_64-w64-mingw32/include" ./configure --extraldflags='-L/usr/local/x86\_64-w64-mingw32/lib' --prefix=/usr/local/x86\_64-w64-mingw32 --crossprefix=x86\_64-w64-mingw32- --target-os=mingw32 --enable-w32threads --arch=x86\_64 --enable-runtime-cpudetect --disable-debug --enable-static --disable-shared --disable-ffplay - enable-gpl --enable-version3 --enable-nonfree --enable-libmp3lame --enable-libfdk-aac --enablelibx264

...aguarde...y no pulse tecla alguna tras **Enter**, aunque parezca que está detenido. Está compilando.

make clean && make

make install

 $cd \sim$ 

....la compilación de FFmpeg ha concluido.

Encontrará los archivos compilados en:

C:\ffb\MSYS\local\x86\_64-w64-mingw32\bin

...estos son: ffmpeg.exe, ffprobe.exe, lame.exe y x264.exe

Ahora hacemos una carpeta llamada **ffmpeg** en **C:**. Quedaría así:

C:\ffmpeg

...y ponemos los cuatro archivos compilados en ella. Más tarde configuraremos su ruta.

**7)** 

------ **Instalación de MariaDB servidor de datos** ------

**MariaDB** es el servidor de datos. Lo descargamos:

<http://archive.mariadb.org/mariadb-10.2.15/winx64-packages/mariadb-10.2.15-winx64.msi>

...e instalamos clicando sobre el archivo descargado "**mariadb-10.2.15-winx64.msi".** Lo instalamos por defecto, y pedirá una contraseña root para MariaDB, ponga una a su gusto:

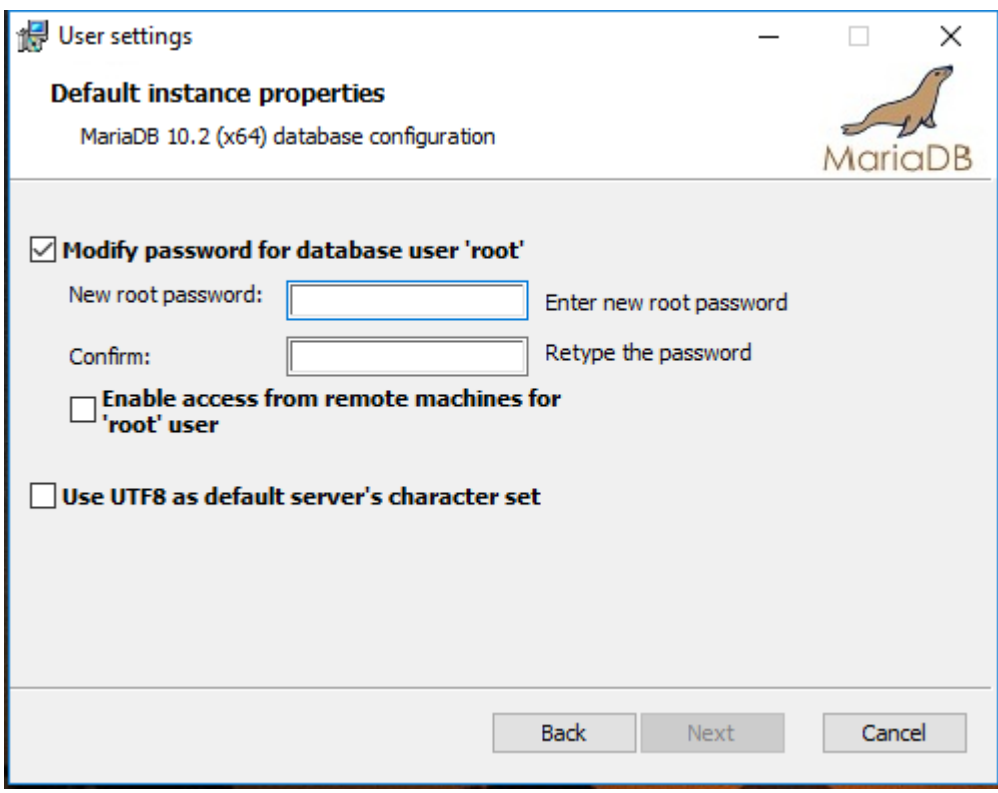

Lanzamos la terminal de MariaDB: **Inicio** → **MariaDB 10.2 (x64)** --> **Command Prompt (MariaDB 10.2)** 

...y hacemos una base de datos para OpenMeetings:

### mysql -u root -p

...pedirá la contraseña que acabe de elegir:

MariaDB [(none)]> CREATE DATABASE open406 DEFAULT CHARACTER SET 'utf8';

Con este comando hemos hecho la base de datos llamada open406. Ahora hacemos un usuario para esta base de datos. La contraseña del usuario ha de ser de 8 dígitos:

(En una sola linea con espacio entre ambas

# MariaDB [(none)]> GRANT ALL PRIVILEGES ON open406.\* TO 'hola'@'localhost' IDENTIFIED BY '1a2B3c4D' WITH GRANT OPTION;

- \* open406 ......es el nombre de la base de datos.
- \* hola ……… es el usuario para esta base de datos.
- \* 1a2B3c4D ...es la contraseña de este usuario.

Puede cambiar los datos...mas recuérdelos! Más tarde los necesitaremos.

Salimos de MariaDB:

MariaDB [(none)]> quit

**8)**

#### ------ **Configuración Variables de entorno** ------

Configuraremos ahora las "Variables de entorno" para que Windows sepa donde se encuentran Java y MariaDB.

Vamos a: **Panel de control** → **Sistema y seguridad** → **Sistema** → **Configuración avanzada del sistema** → **Variables de entorno**

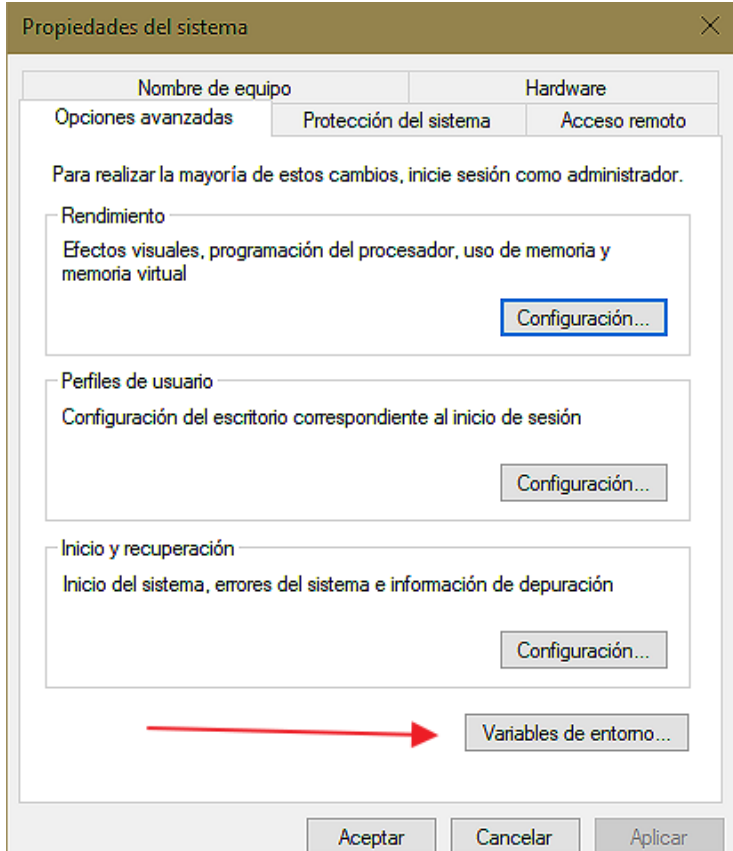

...aparecerá esta otra ventana:

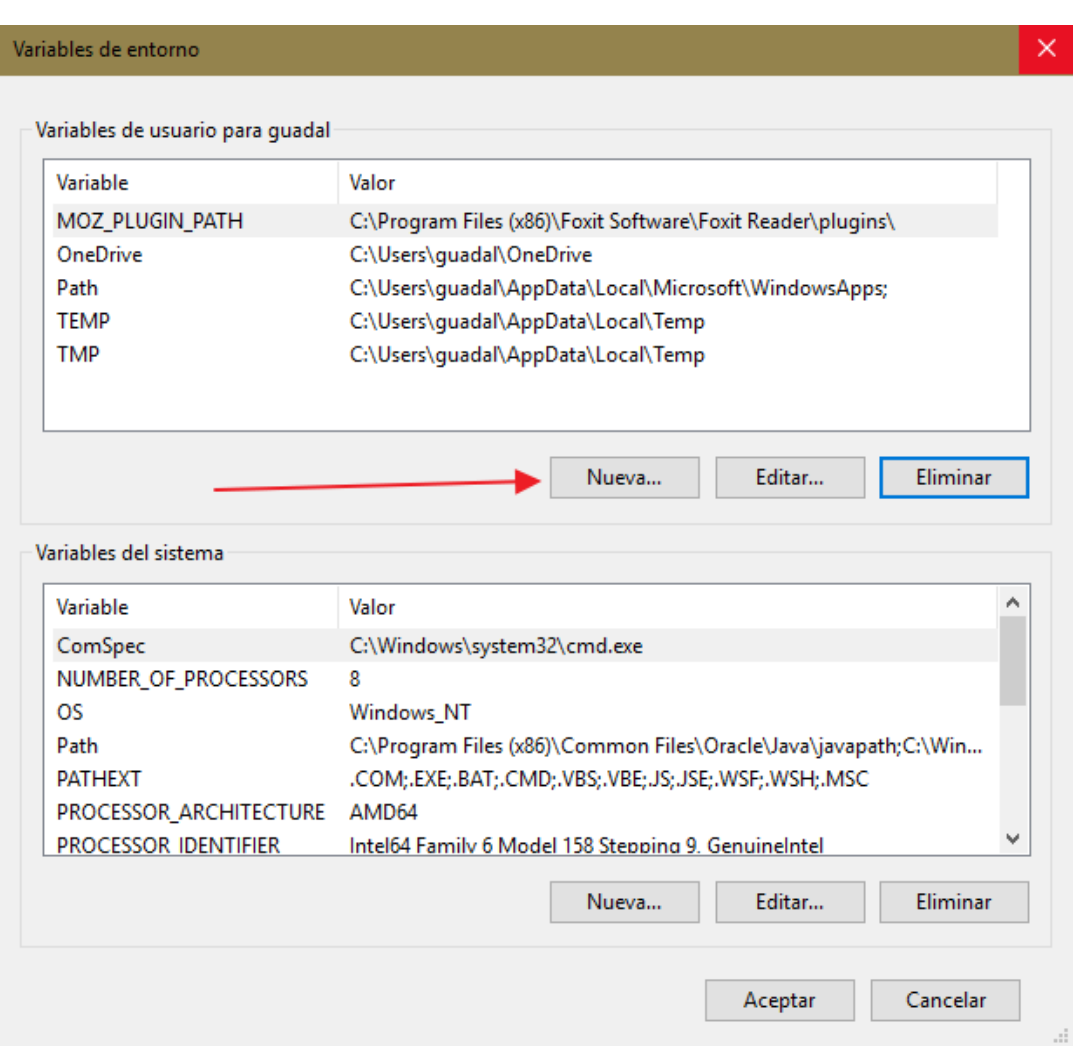

**...**pulsamos sobre el botón de arriba **"Nueva"** (en Variables de usuario para...**) ,** y hacemos una variable llamada: **JAVA\_HOME**, con un valor: **C:\Program Files\Java\jdk1.8.0\_181**

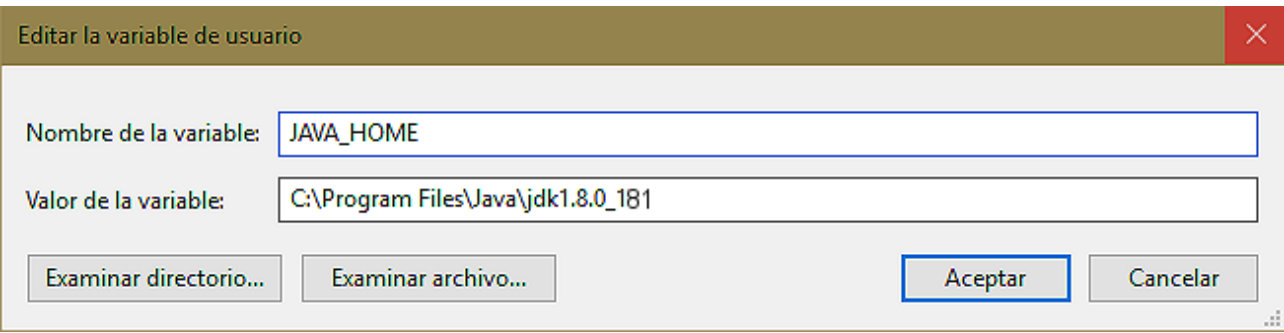

...y pulsamos "**Aceptar".** 

## Ahora hacemos clic en: **Variables del sistema** → **Path,** y después en **Editar**

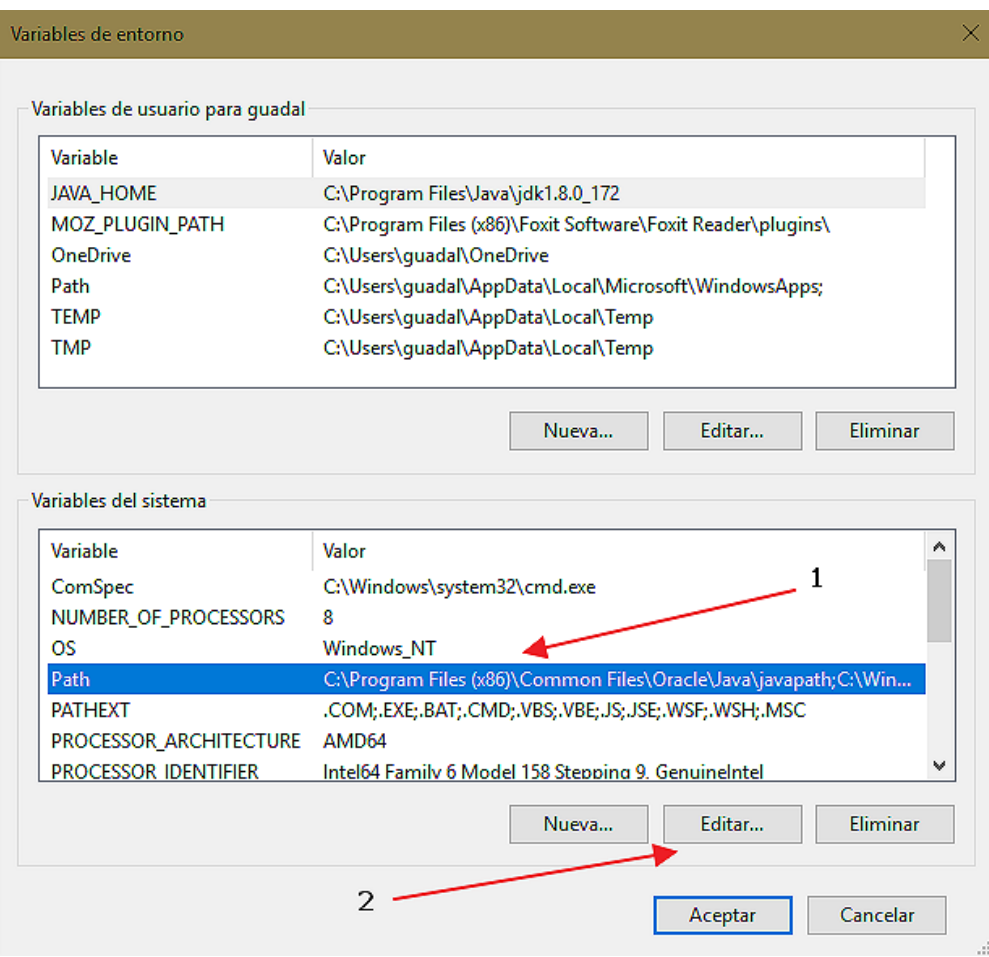

...y se abrirá una nueva ventana:

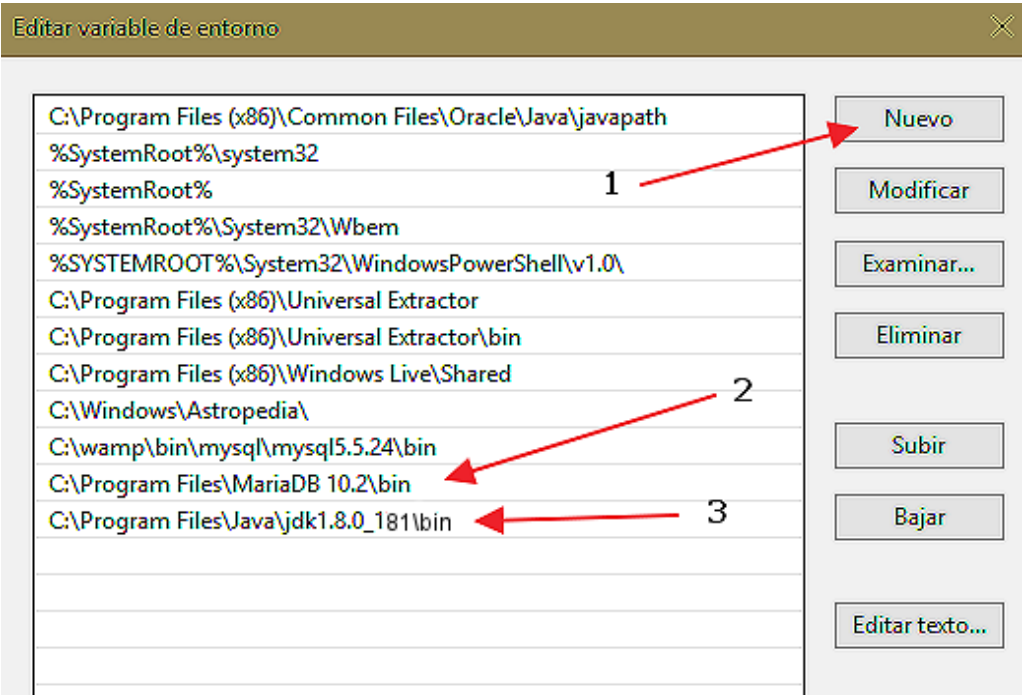

...pulsamos en el botón **"Nuevo"** e introducimos a la izquierda, la ruta de **MariaDB:**

C:\Program Files\MariaDB 10.2\bin

...volvemos a pulsar el botón **"Nuevo"** e introducimos a la izquierda, la ruta de **Java**:

C:\Program Files\Java\jdk1.8.0\_181\bin

**9)** 

## ------ **Instalación de OpenMeetings** ------

Descargamos el archivo red5-OpenMetings:

[http://archive.apache.org/dist/openmeetings/4.0.6/bin/apache-openmeetings-4.0.6.zip](http://archive.apache.org/dist/openmeetings/4.0.5/bin/apache-openmeetings-4.0.5.zip)

...y lo descomprimimos en [C:\.](file:///C:/) Quedará así:

C:\apache-openmeetings-4.0.6

...la renombramos y lo dejamos de este modo:

C:\red5406

Descargamos e instalamos el conector entre MariaDB y OpenMeetings:

[http://repo1.maven.org/maven2/mysql/mysql-connector-java/5.1.47/mysql-connector-java-](http://repo1.maven.org/maven2/mysql/mysql-connector-java/5.1.47/mysql-connector-java-5.1.47.jar)[5.1.47.jar](http://repo1.maven.org/maven2/mysql/mysql-connector-java/5.1.47/mysql-connector-java-5.1.47.jar)

...y lo copiamos-instalamos en:

C:\red5406\webapps\openmeetings\WEB-INF\lib

**10)**

## ------ **Lanzar red5-OpenMeetings** ------

Lanzamos MariaDB, si aún no lo está. Para ello pulsamos en el teclado:

**Windows+x** --> **Ejecutar** --> escribimos **cmd**

...y en la terminal que se abre escribimos:

C:\WINDOWS\system32\services.msc

...se abrirá la ventana de los Servicios. Vaya a **MySQL** (es nuestra MariaDB), clic botón derecho y pulsar **Iniciar**.

Ahora lanzamos red5-OpenMeetings. Haga doble clic sobre el archivo:

## C:\red5406\red5.bat

...aguarde al menos 40 segundos hasta que red5 se lance completamente, y después vaya a:

# <http://localhost:5080/openmeetings/install>

## ...y mostrará esta página:

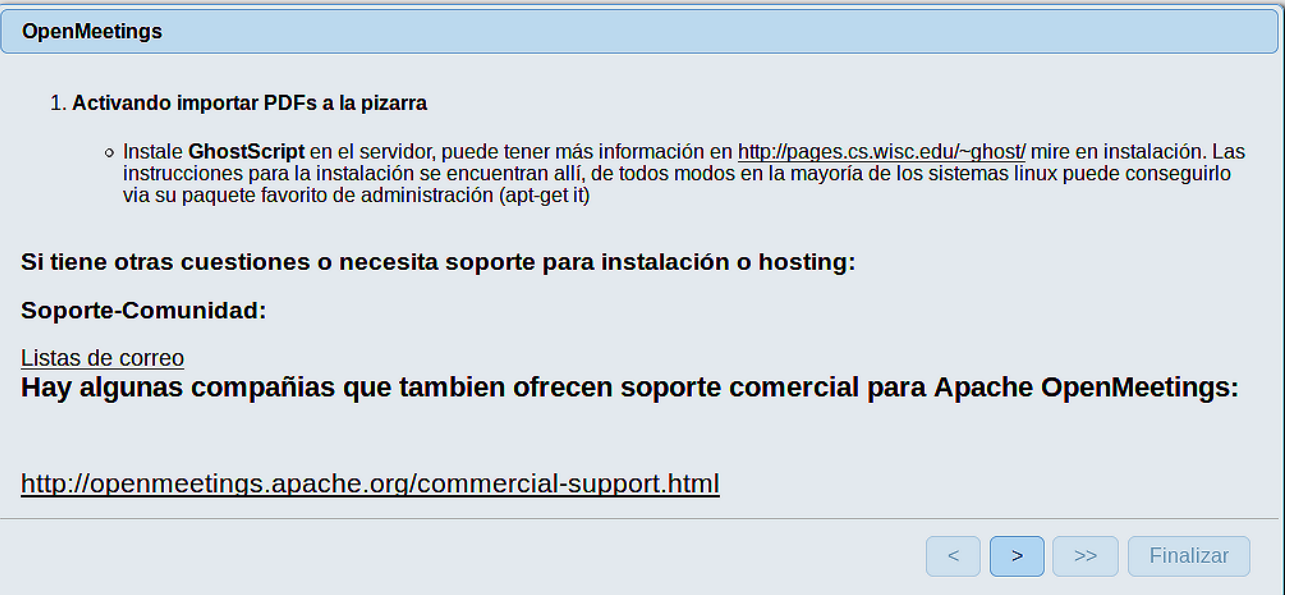

...pulse el botón (> ) (abajo), y mostrará la configuración predeterminada para Derby, mas nosotros empleamos MySQL (MariaDB):

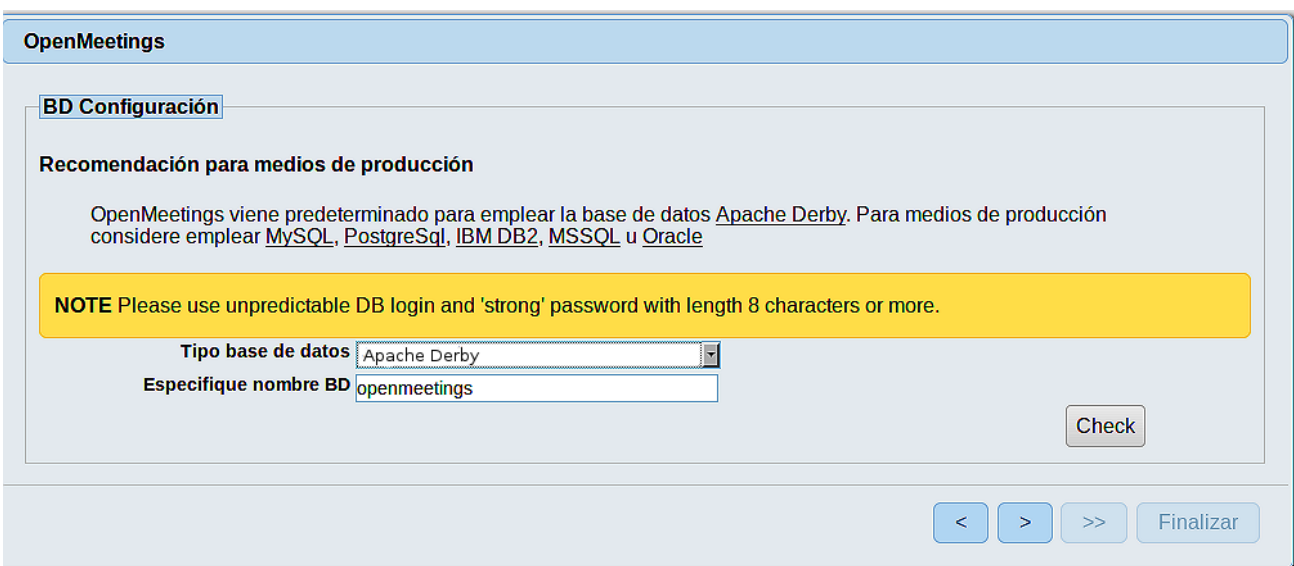

...por tanto, seleccione con el scroll **Tipo base de datos** a MySQL:

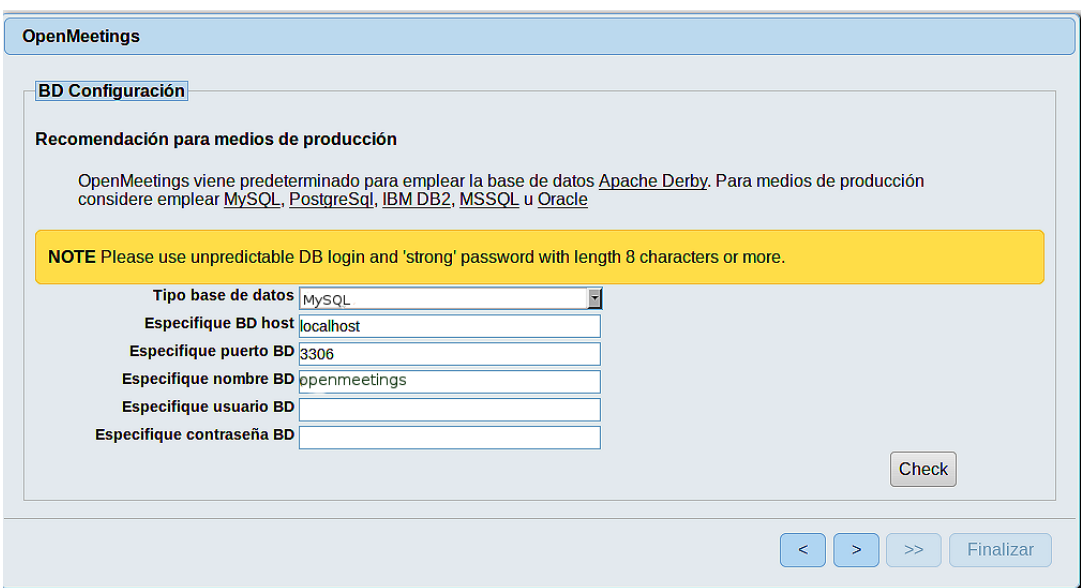

...y aparecerá el nombre de la base de datos que viene de fabrica. Habremos de cambiarlo por el que nosotros dimos al hacer la nuestra. Pondremos también el nombre de usuario y contraseña de la misma:

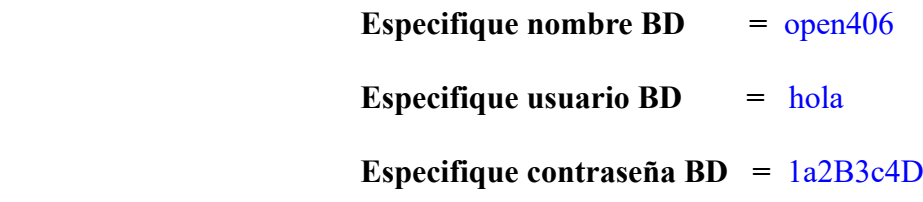

Si usted hubiera escogido datos diferentes, por favor, introdúzcalos en su lugar.

Pulse el botón (abajo), y nos llevará a:

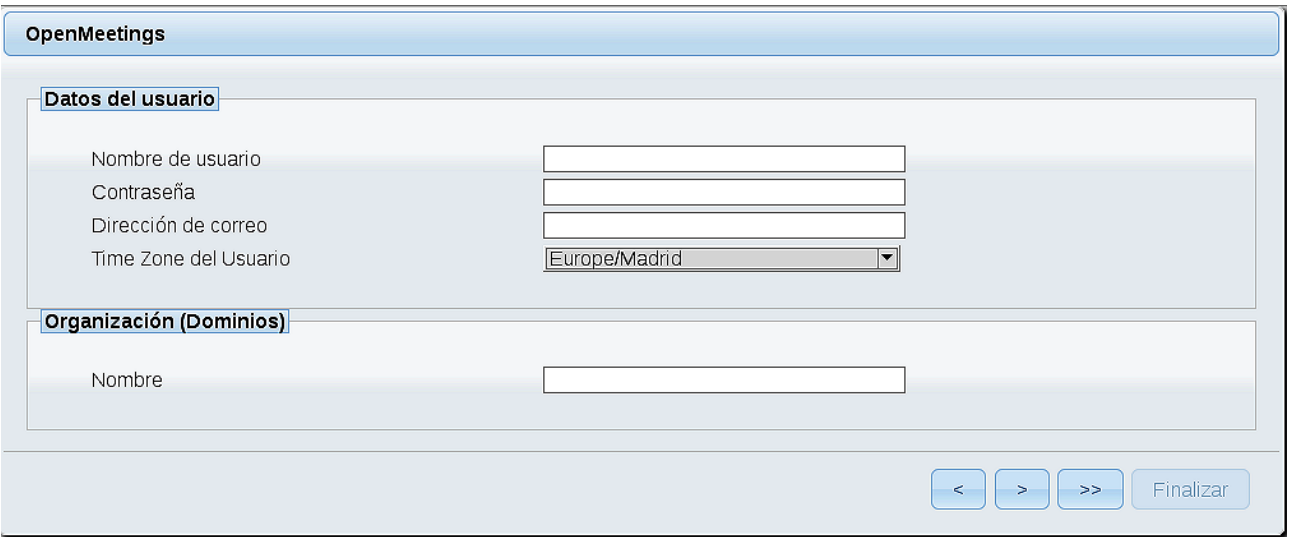

Ahora hemos de introducir un nombre de usuario para OpenMeetings, y una contraseña de al menos 8 dígitos, que contenga un signo especial, como :  $+$  % & \$ ...etc.

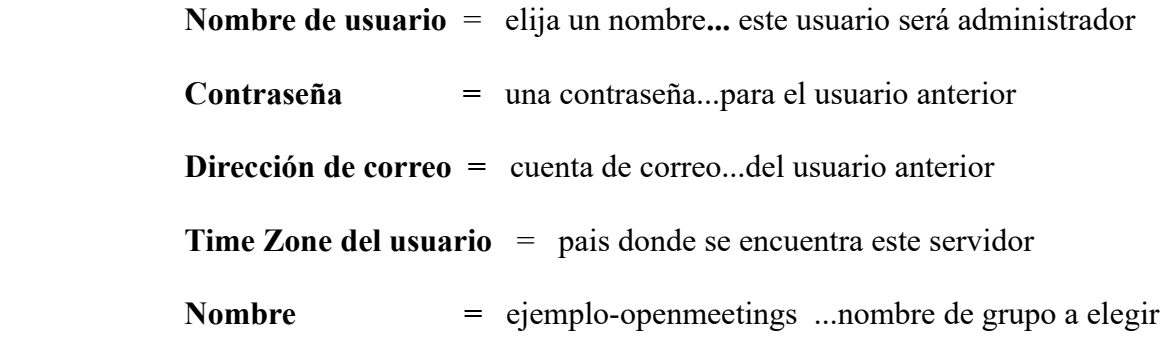

Pulse el botón de abajo **y** nos llevará a una nueva página (la de abajo), en donde podrá seleccionar el idioma para su servidor OpenMeetings, así como otras opciones tales como la configuración del servidor de correo que vaya a emplear para enviar invitaciones o reuniones desde OpenMeetings:

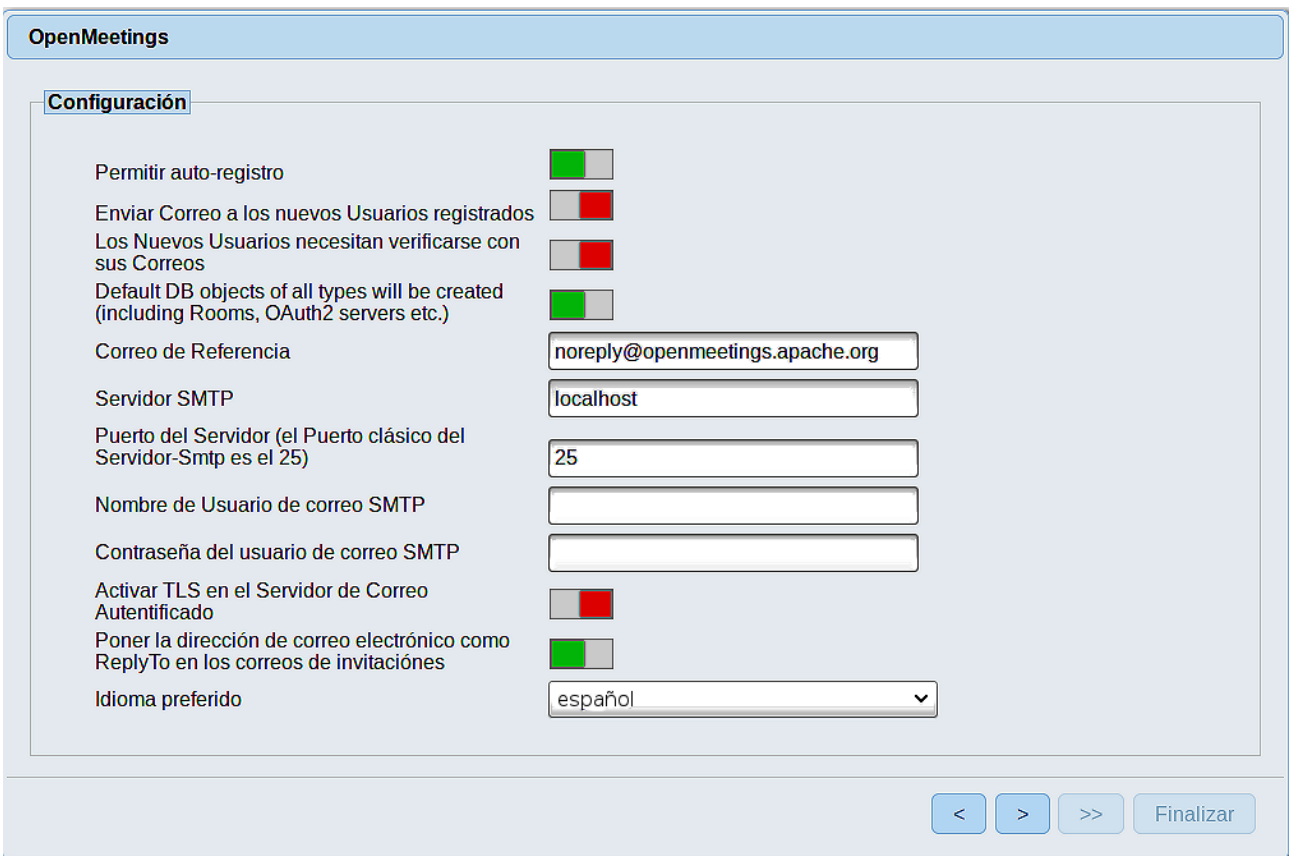

Un ejemplo válido para configurar el servidor de correo con Gmail, es el siguiente: (sustituya **juan@gmail.com** por su verdadera cuenta de correo Gmail)

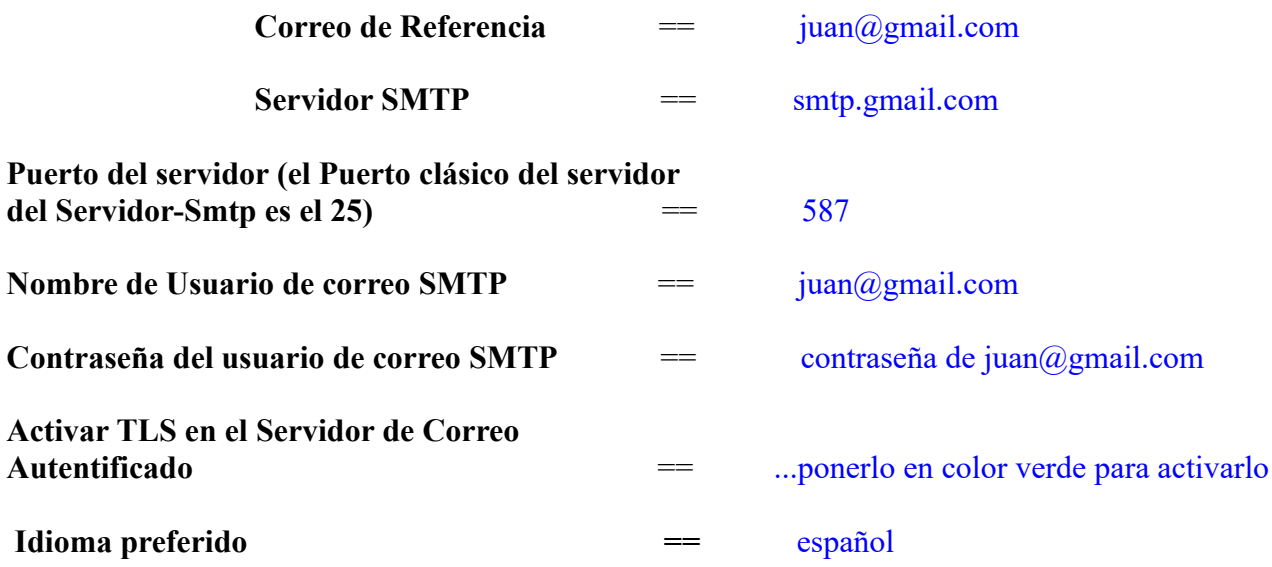

...el resto lo puede modificar a su gusto.

Ahora pulse el botón > y aparecerá una nueva página:

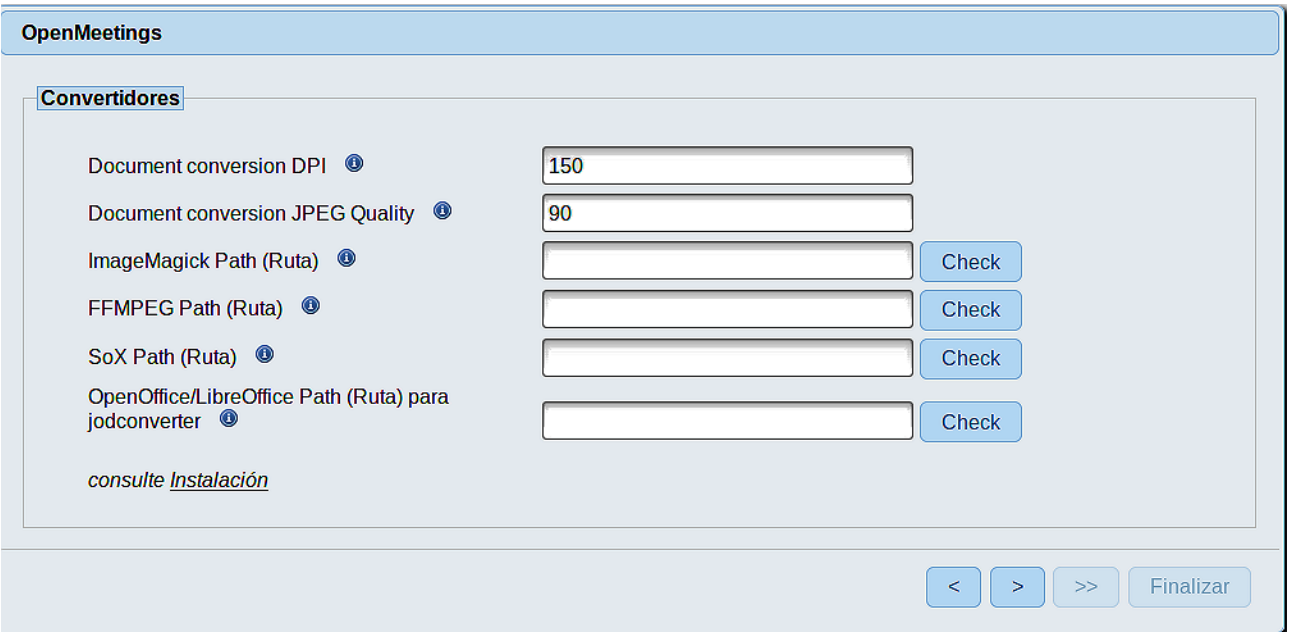

Aquí introduciremos las respectivas rutas para la imagen, video, audio y conversión de archivos subidos:

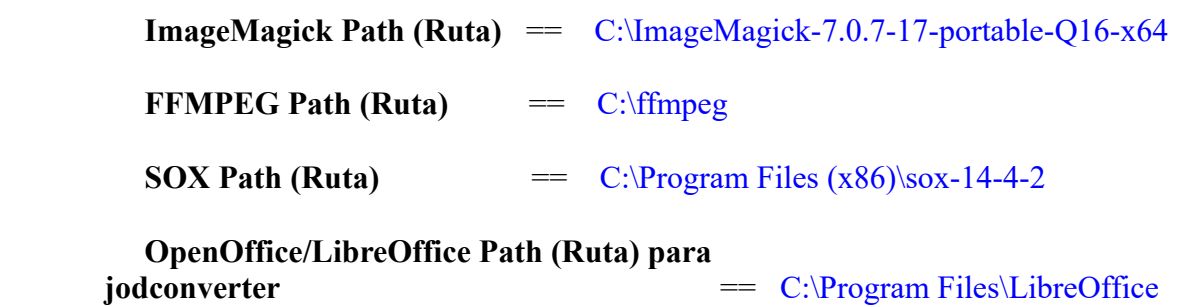

Conforme vaya introduciendo las rutas, puede comprobar si son correctas pulsando el botón llamado **Check**. Si no muestra mensaje de error alguno, es correcta.

Una vez completadas las rutas, por favor pulse el botón y pasaremos a otra página que sería para activar la función SIP. Nosotros la dejaremos tal cual, a no ser que quiera activarla sabiendo lo que hace:

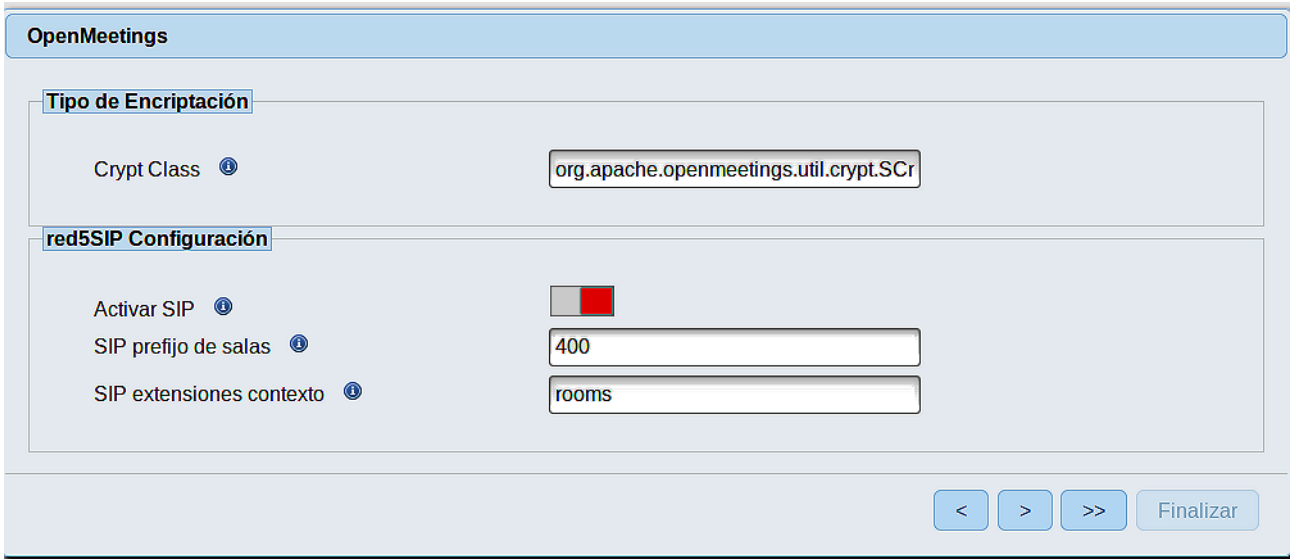

Pulse el botón **>** y aparecerá esta página:

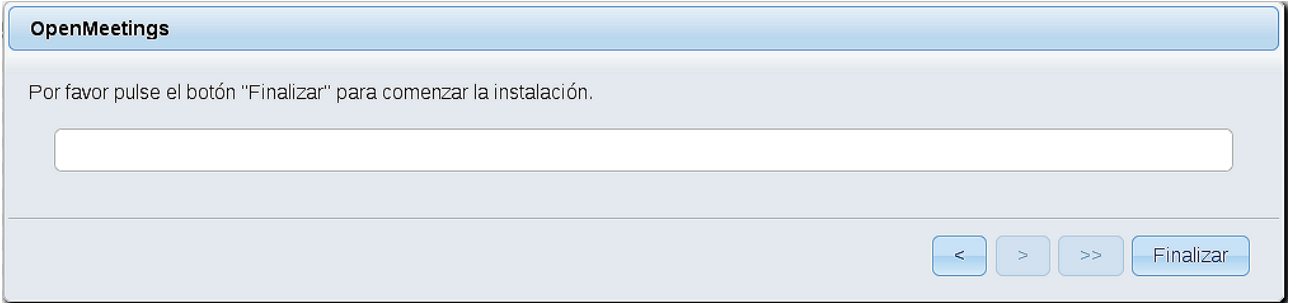

Pulse el botón **Finalizar**, y comenzarán a llenarse las tablas de nuestra base de datos.

Cuando concluya, aparecerá esta otra página. No haga clic en **Entrar a la Aplicación.** Antes hemos de reiniciar el servidor.

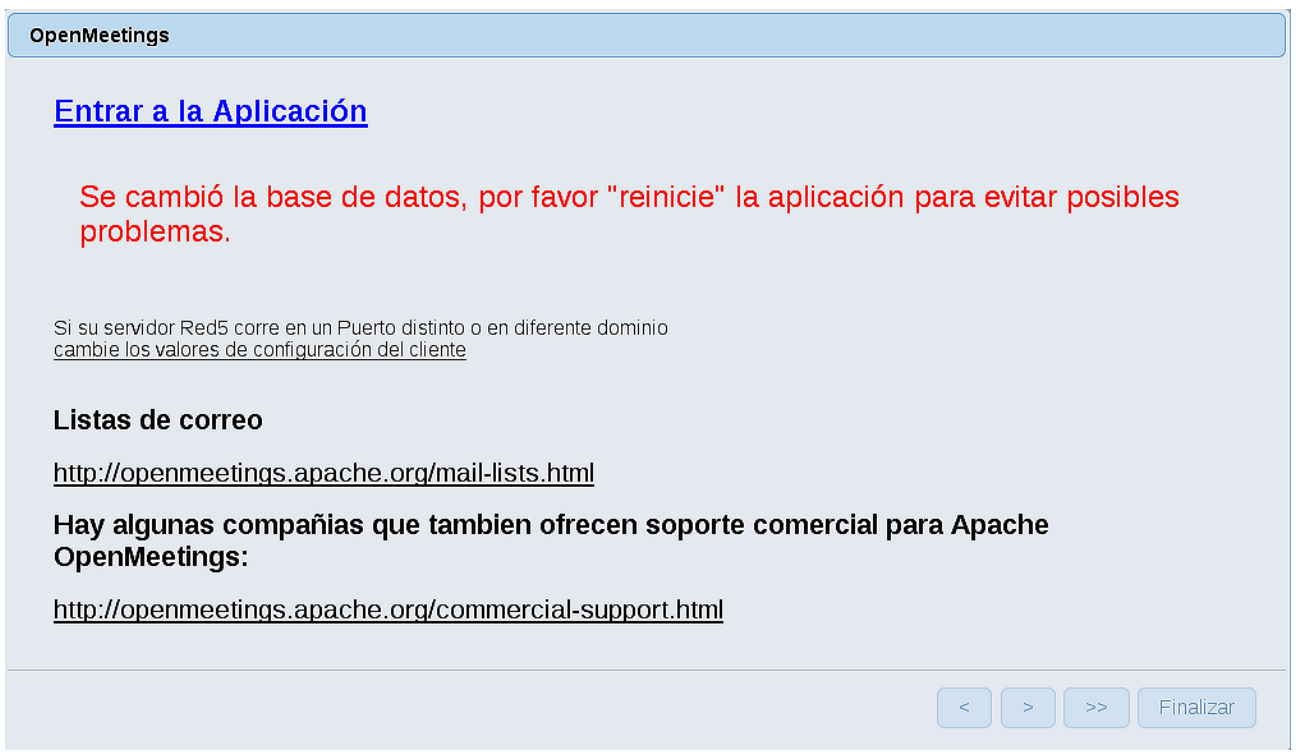

Para ello hacemos clic izquierdo en la terminal donde hemos lanzado red5-OpenMeetings, y pulsamos en el teclado:

# **Ctrl+c**

...preguntará: ¿*Desea terminar el trabajo por lotes*? ...escribimos **S,** pulsamos **Enter** y así se cerrará red5-OpenMeetings. Para lanzarlo nuevamente hacemos clic en el archivo **red5.bat** :

## C:\red5406\red5.bat

...aguarde unos segundos y, ahora sí, puede pulsar en **Entrar a la Aplicación** o ir en el navegador a:

### <http://localhost:5080/openmeetings>

...y nos llevará a la entrada de OpenMeetings:

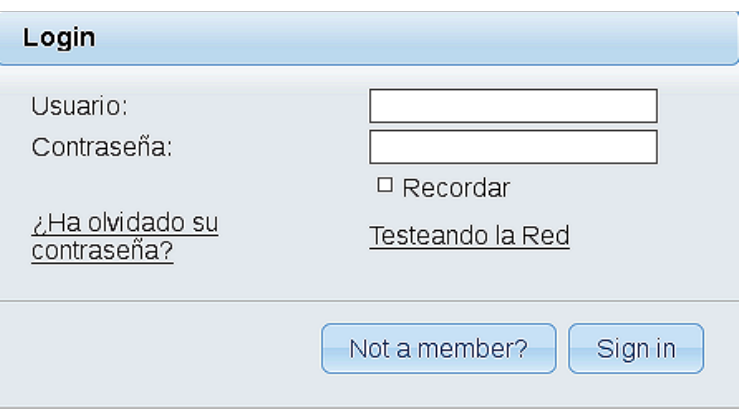

Introduzca el nombre de usuario y contraseña que haya escogido durante la instalación, pulse el botón **Sign in** y…

# ...**Felicidades!**

La próxima vez que guste acceder a OpenMeetings, sería a través de:

## <http://localhost:5080/openmeetings>

Recuerde abrir los dos puertos siguientes en el servidor:

### **1935 5080**

...para que sea posible el acceso a OpenMeetings desde otros ordenadores en Lan o Internet.

**11)**

## ------ **Configuración de OpenMeetings** ------

Una vez haya accedido a OpenMeetings, si quisiera hacer alguna modificación en la configuración, sería en:

**Administration** → **Configuration**

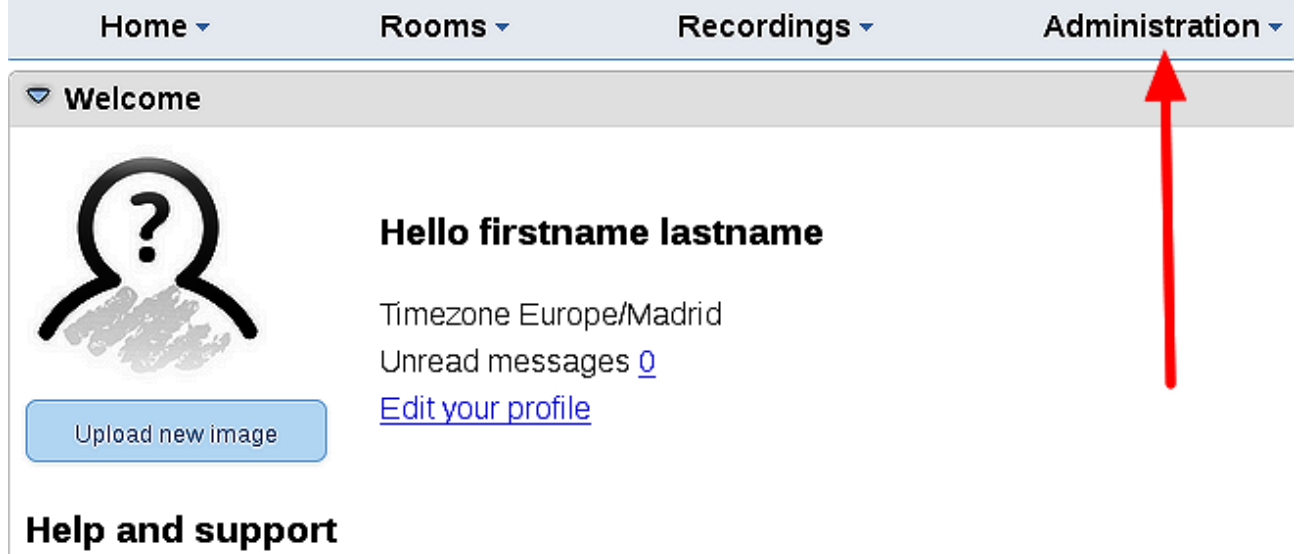

...y siguiendo el orden señalado por las flechas coloradas:

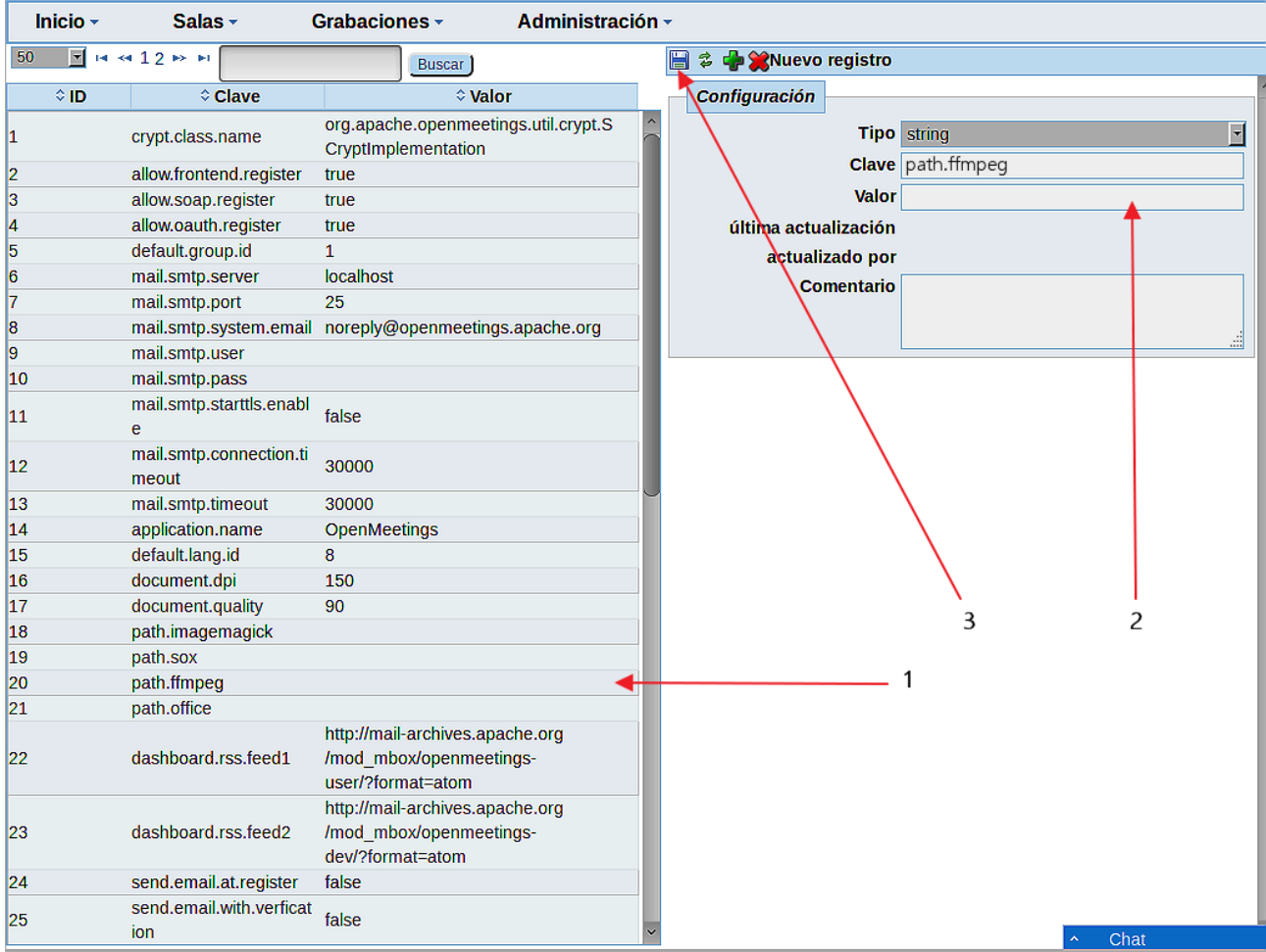

Y esto es todo.

------------------------------------

Si tiene alguna duda o pregunta, por favor planteela en los foros de Apache OpenMeetings:

<http://openmeetings.apache.org/mail-lists.html>

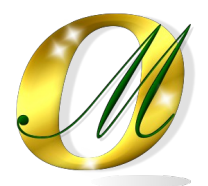

Gracias.

Alvaro Bustos